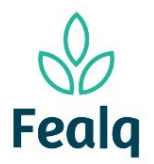

## ENTRADA DE RECEITA

### **Abrangência**

O processo "Consulta de Saldo" visa a conferência de saldo de um determinado projeto

#### Ferramenta

Plataforma Conveniar

Meus Pedidos

Novo

Situação: Registrado v

#### Passo a passo

Logar na Plataforma Conveniar através do link: [https://fealq.conveniar.com.br/Coordenador/Login.aspx.](https://fealq.conveniar.com.br/Coordenador/Login.aspx)

1. Clique em Pedidos, após Entrada de Receita:

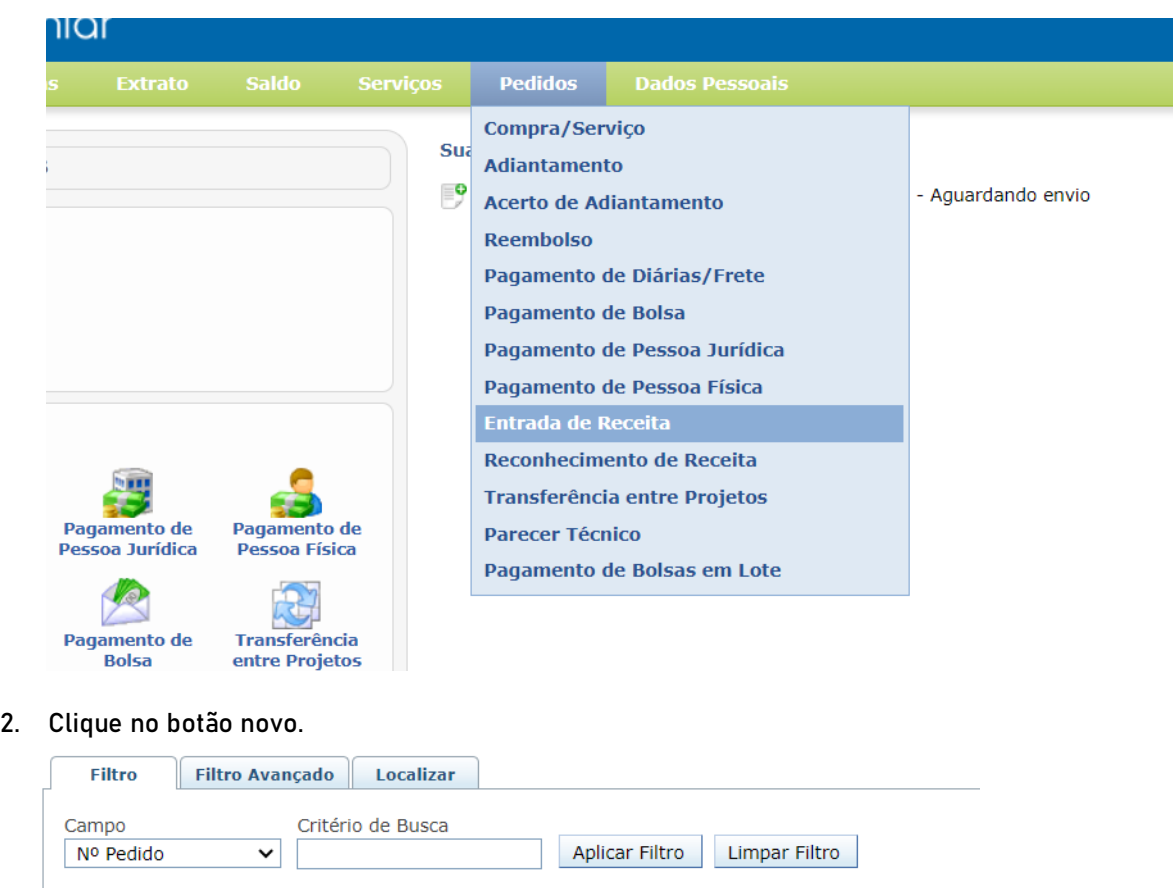

Configurar Impressão e Visualizar Impressão x Exportar para Excel

3. No campo Projeto, selecione o projeto a receber receita

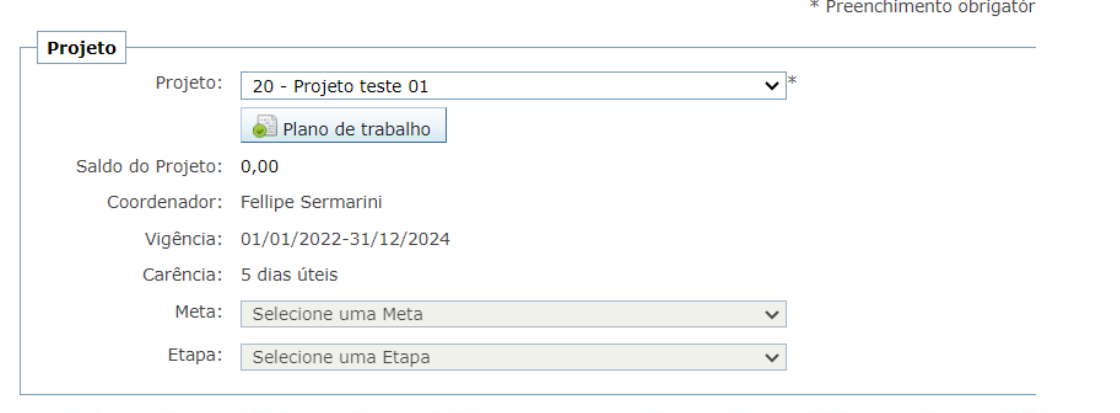

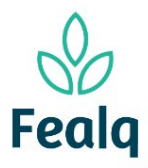

### ENTRADA DE RECEITA

4. No campo Pedido, selecione a opção entre pessoa jurídica ou física. Selecione o favorecido.

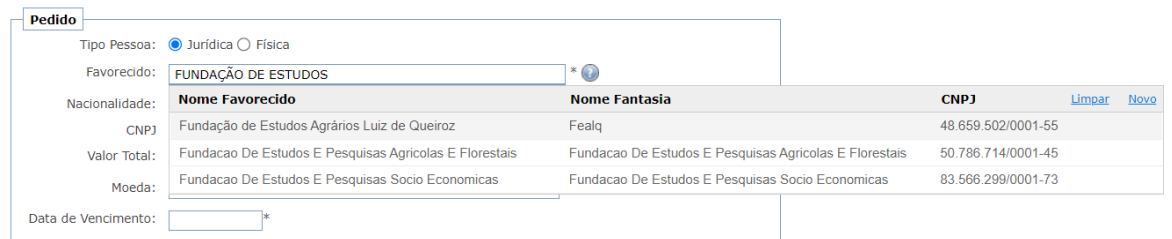

5. Ainda no campo Pedido, informe o valor numérico em valor total.

Selecione a moeda e digite a data de vencimento.

No campo finalidade, descreva conforme abaixo:

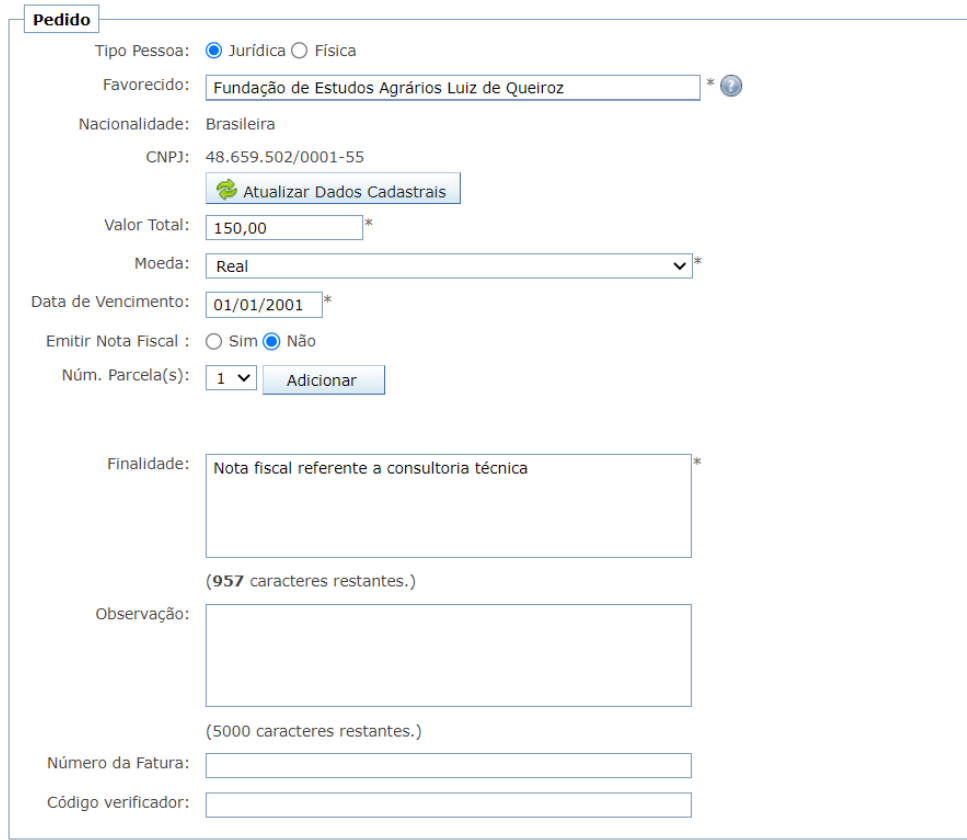

O Local de entrega da fatura, será sempre a Fundação.

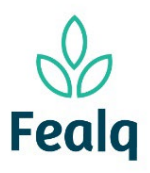

# ENTRADA DE RECEITA

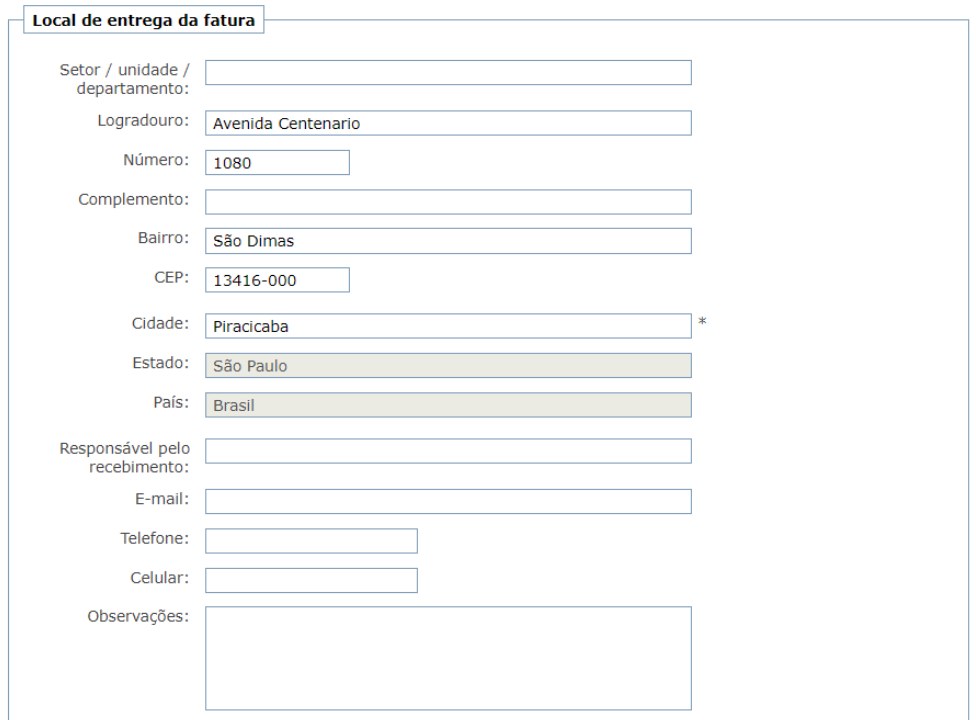

6. Clique em enviar.

Processo concluído. Boa experiência!